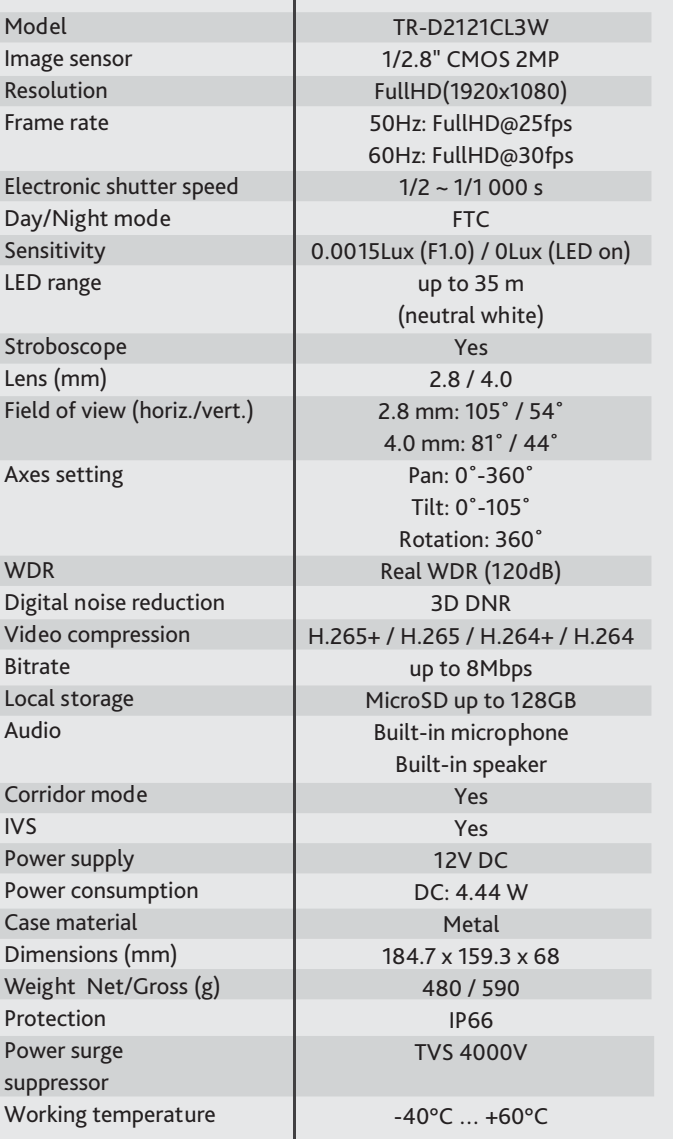

# **Technical support**

 **www:** helpdesk.trassir.com  **mail:** helpdesk@trassir.com

# Outdoor Full Time Color Camera **Specification** Technical support Technical Support TR-D2121CL3W

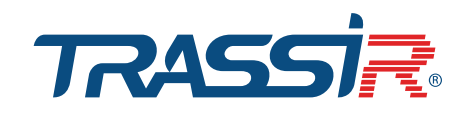

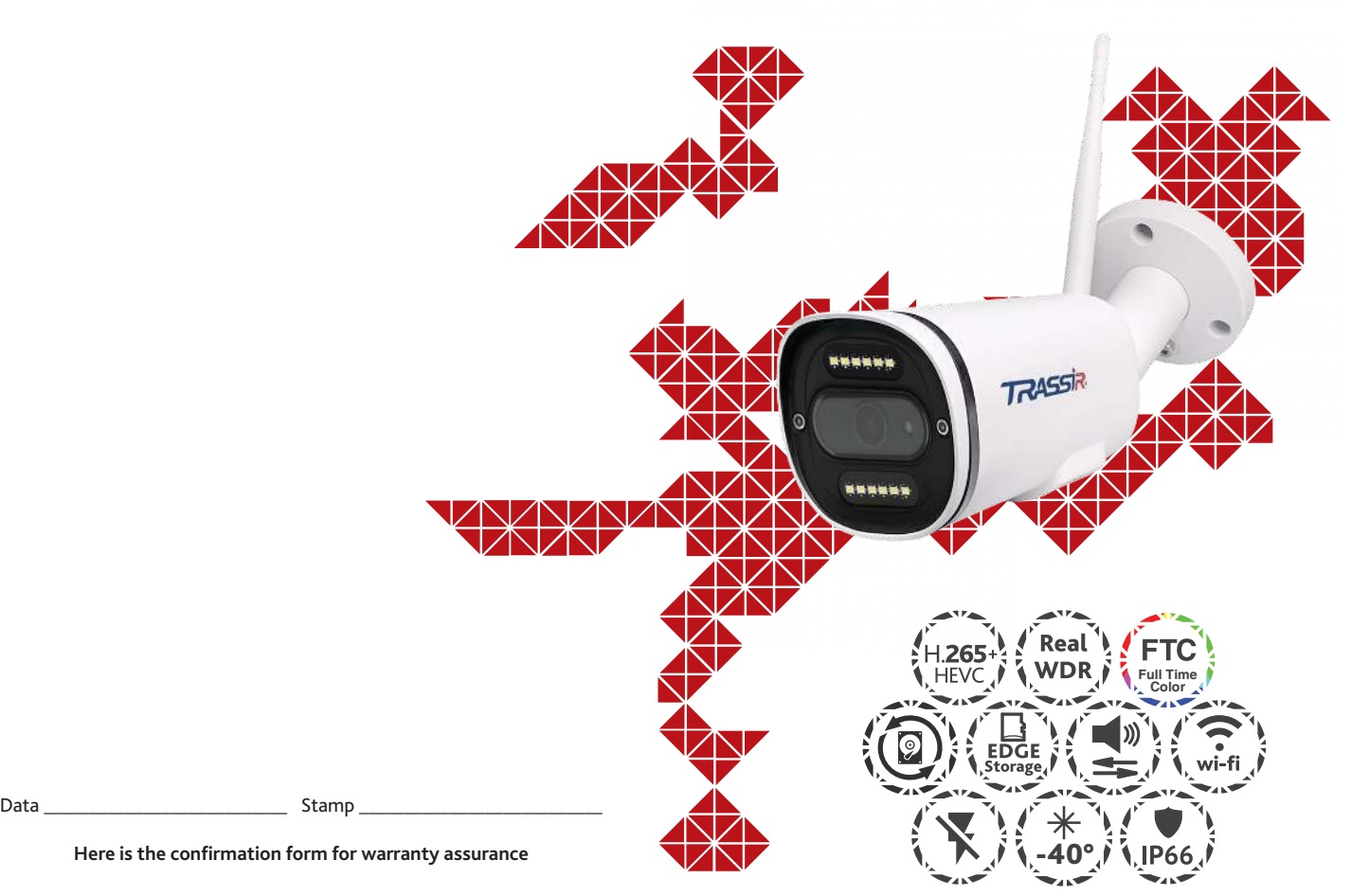

**Note: read user manual before using Website: www.trassir.com For any inquiry: info@trassir.com**

#### **Introduction**

Congratulations on purchasing TR-D2121CL3W IP camera. Please read User Manual before using the camera.

#### **Key features**

- Supports H.265+
- Wide Dynamic Range (Real WDR 120dB)
- LED range up to 35 m
- Built-in video archive (Edge Storage) local recording on MicroSD card\* up to 128GB with Hotswap support
- Two-way audio (built-in microphone and speaker)
- TCP/IP, HTTP, FTP, DHCP, DNS, DDNS, RTP, RTSP, RTCP, PPPoE, UPnP, SMTP, NTP, ONVIF protocols
- IVS: Human detection, Line crossing, Intrusion detection
- Power supply 12V DC
- \* MicroSD Card is not included into camera package

## **Camera package**

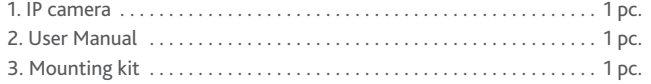

#### **Attention!**

The power supply should meet the following requirements: output voltage, current, polarity, and working temperature. When using the camera in thunderstorm conditions, make sure there is a lightning rod or unplug the power connector.

Pay attention to the temperature requirements for IP camera operation. Avoid using the device in excessively high or low temperatures. Do not install the camera near heaters. Do not point the camera lens at

the sun or at bright objects as this can damage the image sensor.

## **Quick start**

- 1. Plug in power the adapter. The camera will turn on in a minute.
- 2. Create user account at cloud.trassir.com.
- 3. Download TRASSIR app for your smartphone from Google Play or AppStore.
- 4. Launch TRASSIR app and sign in to your account.
- 5. *Settings* > *Add camera > TRASSIR >*
- then follow the instructions in the application.

\* IP camera WiFi password: 12345678

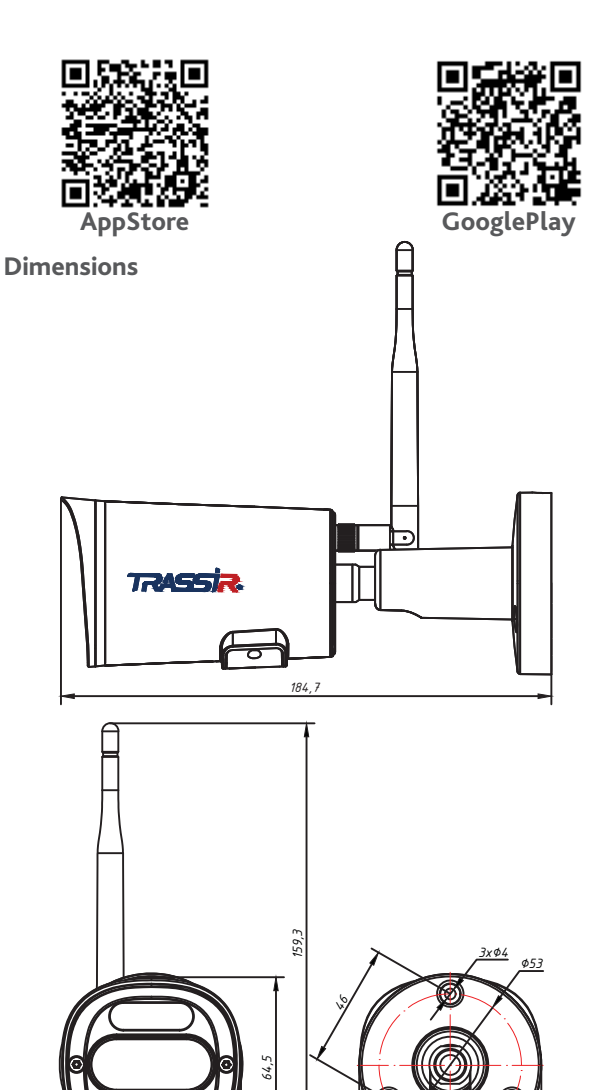

*66,5 68*

### **Manual setting of network parameters**

In order to connect to the IP camera, the PC should be in the same local network as the camera. The IP address of the camera, the PC and any other device on the network should not match.

The IP camera has the following default settings:

- *IP address: 192.168.1.188 - Subnet mask: 255.255.0.0 - Gateway: 192.168.1.1*
- *HTTP-port: 80 - username: admin*
- *password: admin*
- PC network settings example:  *- IP address: 192.168.1.10;*
- *Subnet mask: 255.255.0.0.*

#### **There are 3 options to set up your camera:**

- 1. Change IP address of a camera manually. Start your browser, connect to IP camera and enter your username and password. Choose appropriate menu item and change network settings of IP camera.
- 2. Set up camera IP address using fast configuration utility that can be downloaded from www.trassir.com.
- 3. Change IP camera settings using TRASSIR professional software.
- You can find detailed camera settings instructions in User Manual that can be downloaded from trassir.com.

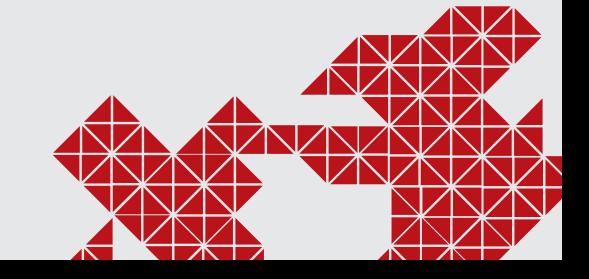